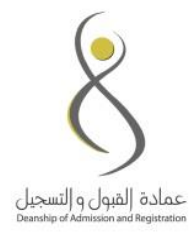

# جامعة الأميرة نورة بنت عبد الرحمن عمادة القبول والتسجيل

### **خطوات ترتيب رغبات التخصيص**

 **لكلية السنة التأسيسية للكليات الصحية** 

## عمادة القبول والتسجيل Deanship of Admission and Registration

 $\overline{1}$ 

#### **خطوات ترتيب الرغبات عبر بوابة التخصيص:**

**عزيزتي طالبة كلية السنة التأسيسية للكليات الصحية، سيتم فتح المجال أمامك لترتيب رغبات التخصيص حسب التقويم الجامعي )التقويم [الجامعي\(](http://www.pnu.edu.sa/ARR/DEANSHIPS/REGISTRATION/Pages/AcademicCalendar/AcademicCalendar.aspx)**

**مالحظات هامة:**

- **يجب على الطالبة التقيد بالمواعيد المعلنة لترتيب الرغبات.**
- **في حال عدم ترتيب الرغبات في الوقت المحدد سيتم تخصيصك عن طريق عمادة القبول والتسجيل حسب المقاعد المتاحة بعد تخصيص جميع الطالبات.**
- **سيتم إجراء الفرز النهائي بعد نهاية الفصل الدراسي وظهور المعدالت التراكمية.**
	- **لالستفسار يمكنك التواصل معنا عبر:**

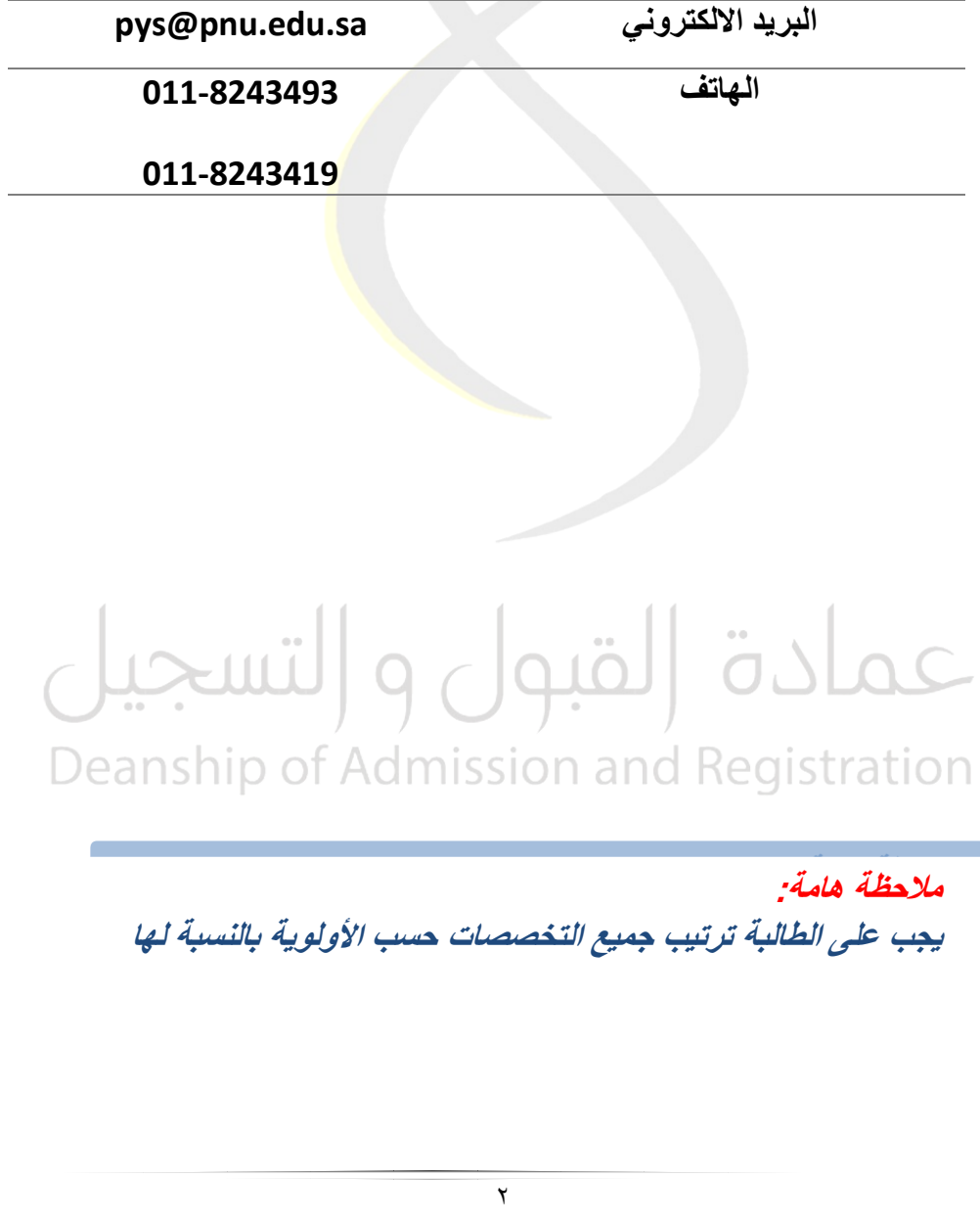

- **.1 الدخول على بوابة التخصيص المعلنة على موقع الجامعة.**
	- **.2 إدخال رقم الهوية والرقم الجامعي.**

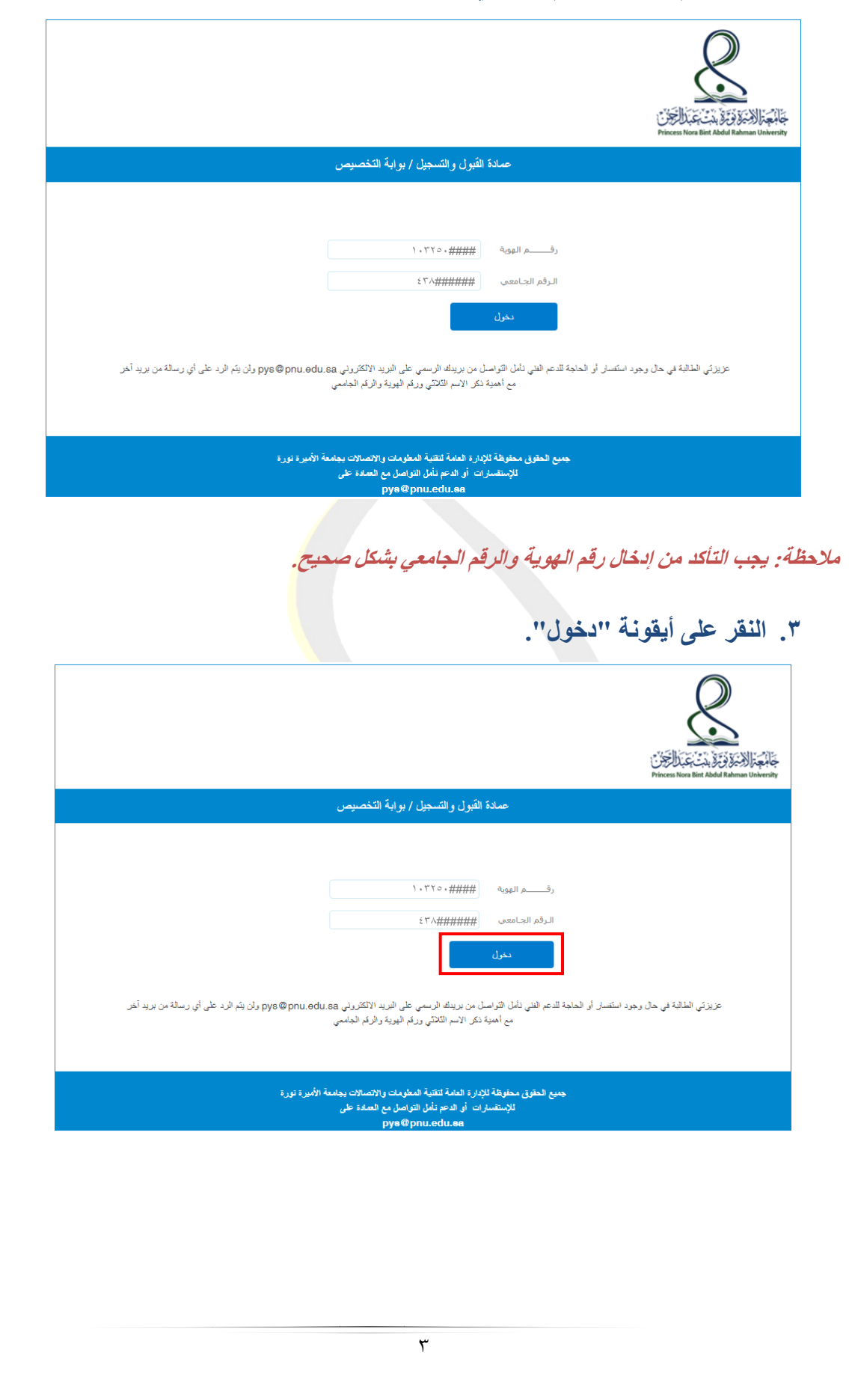

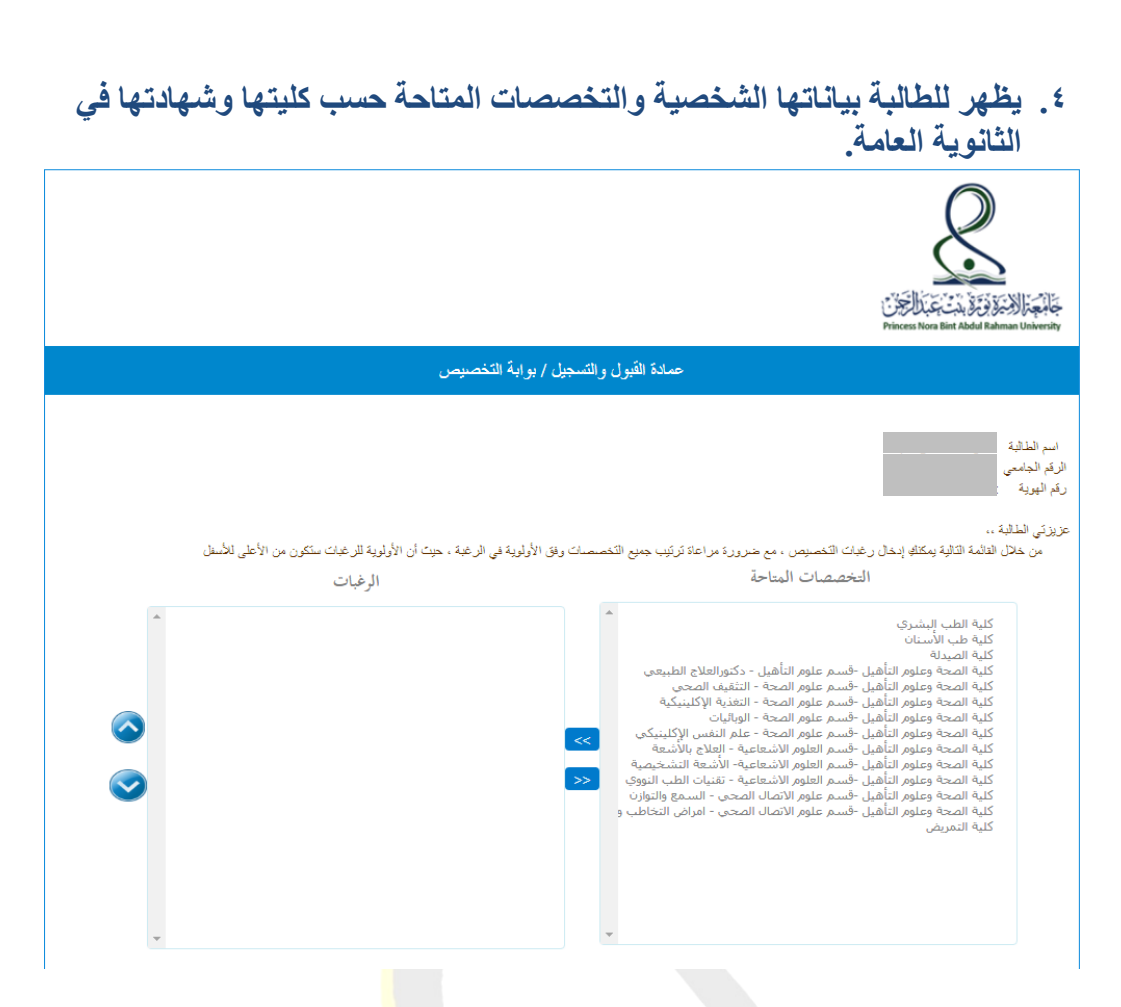

**.5 تحدد الطالبة رغبتها األولى ثم النقر على أيقونة )>>( .**

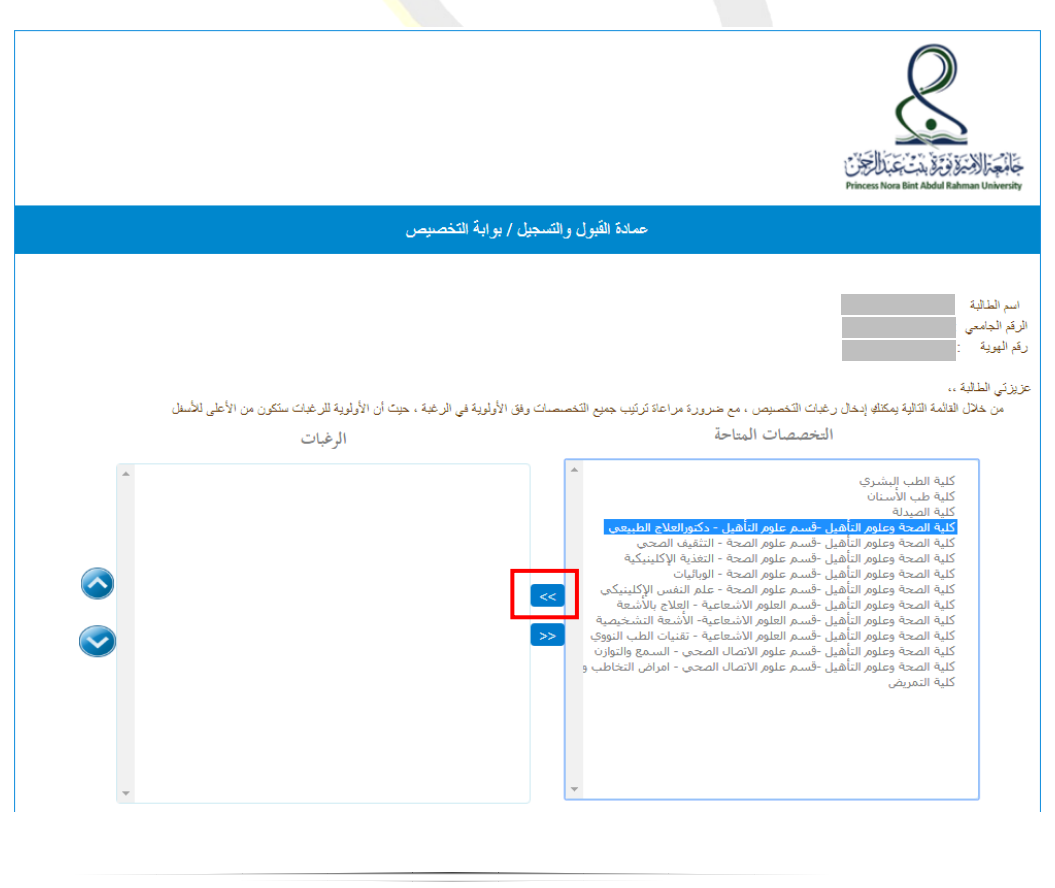

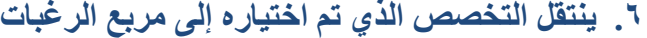

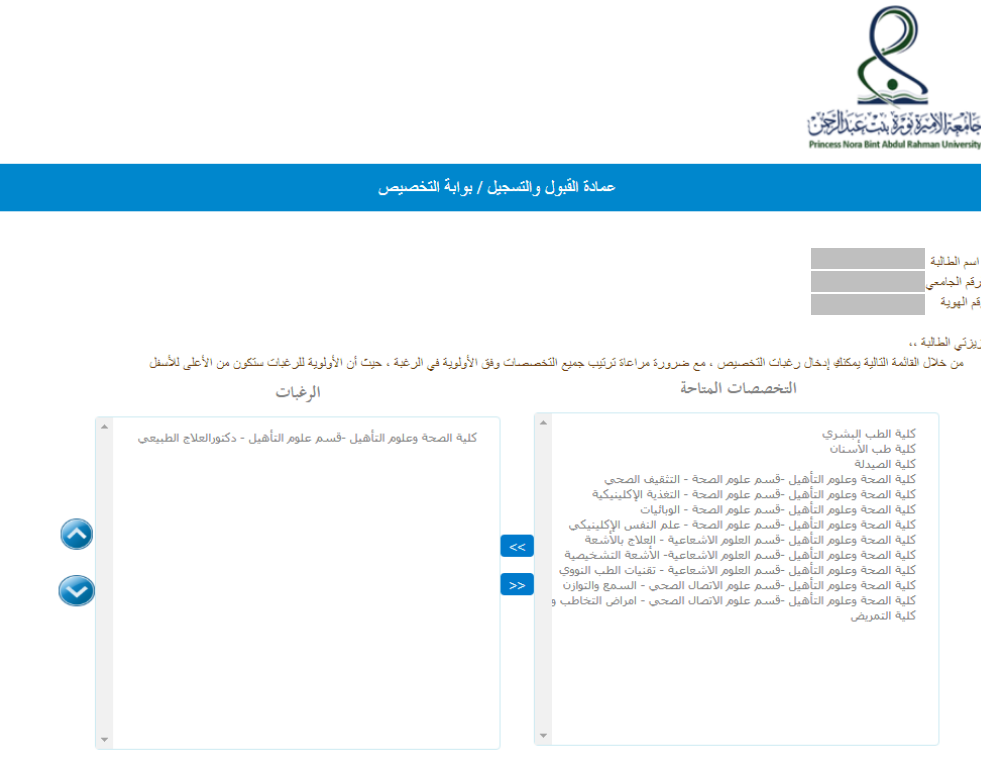

**.7 تكمل الطالبة ترتيب جميع التخصصات بنفس الطريقة، وعند رغبة الطالبة في إعادة ترتيب الرغبات يمكنها استخدام السهم األعلى أو األسفل.**

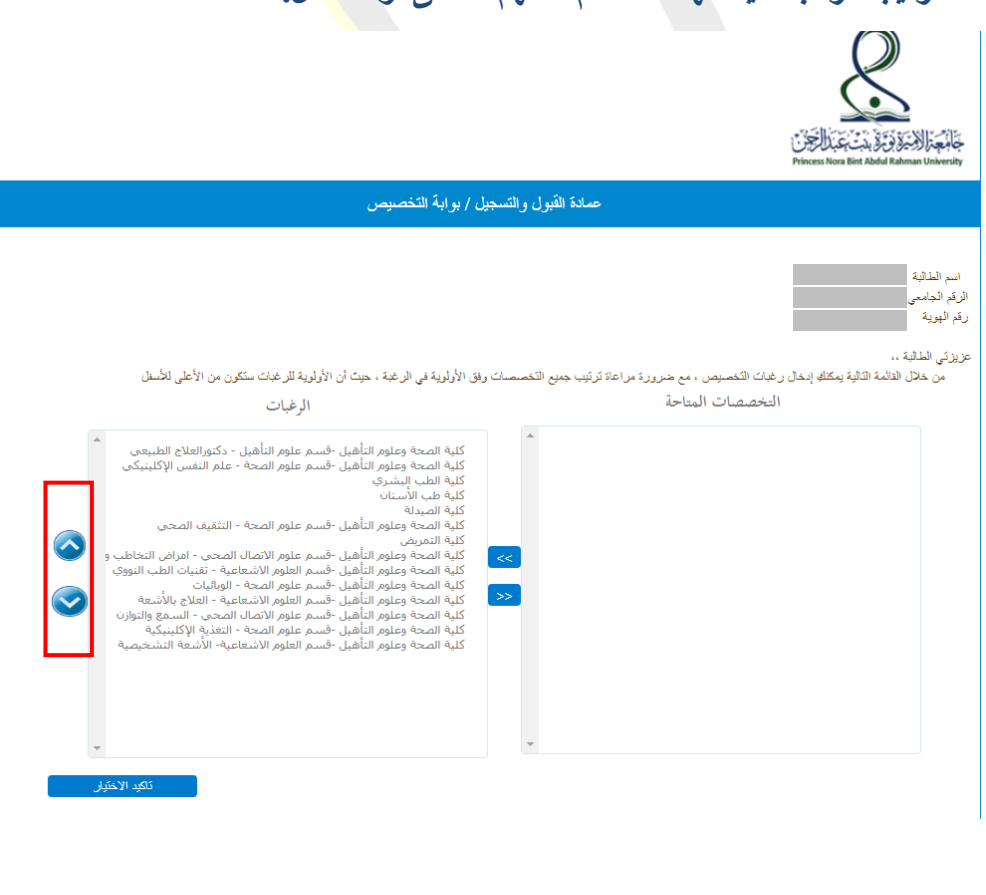

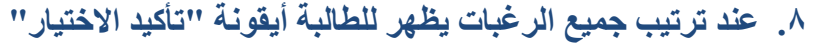

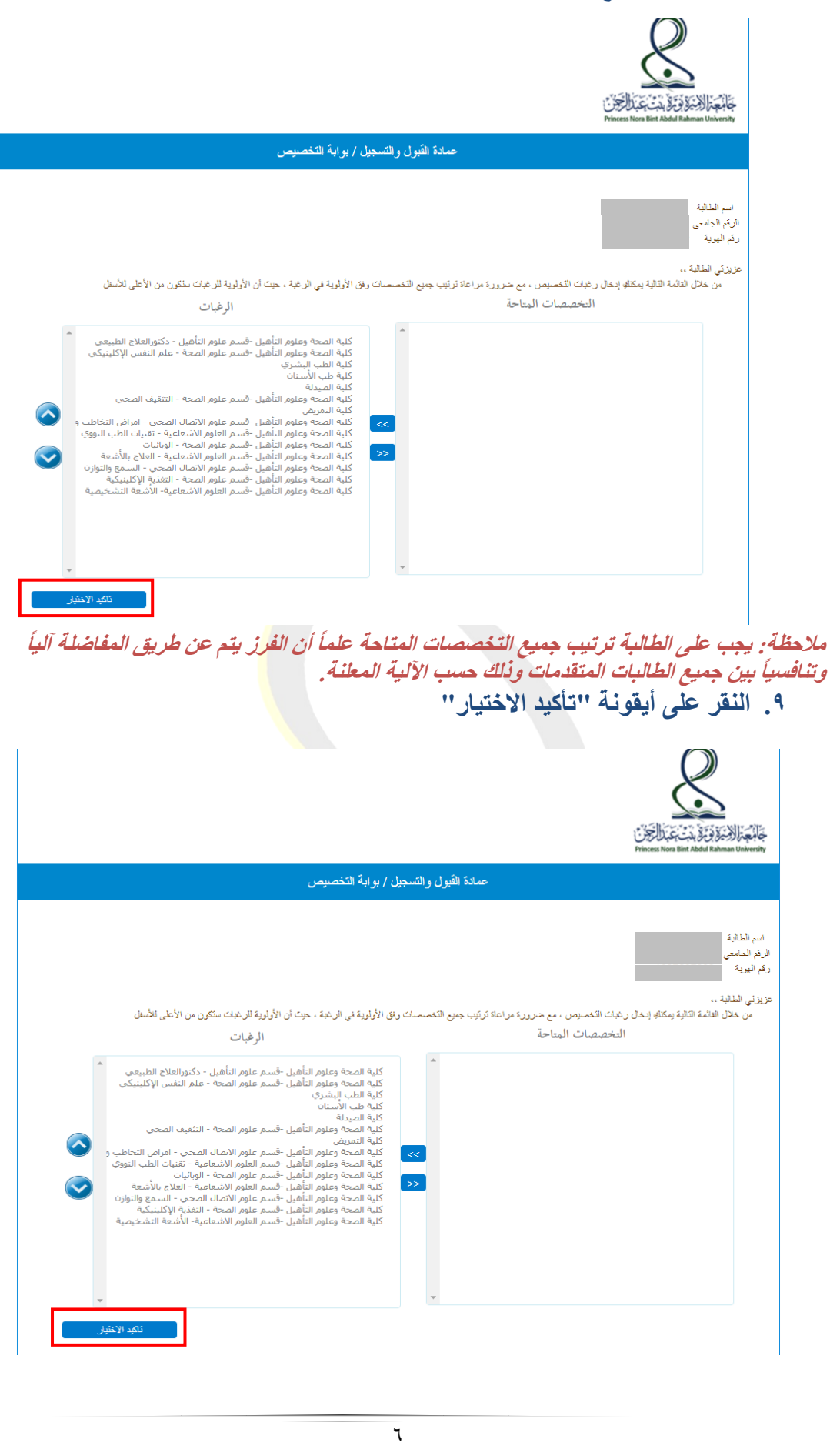

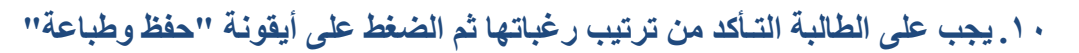

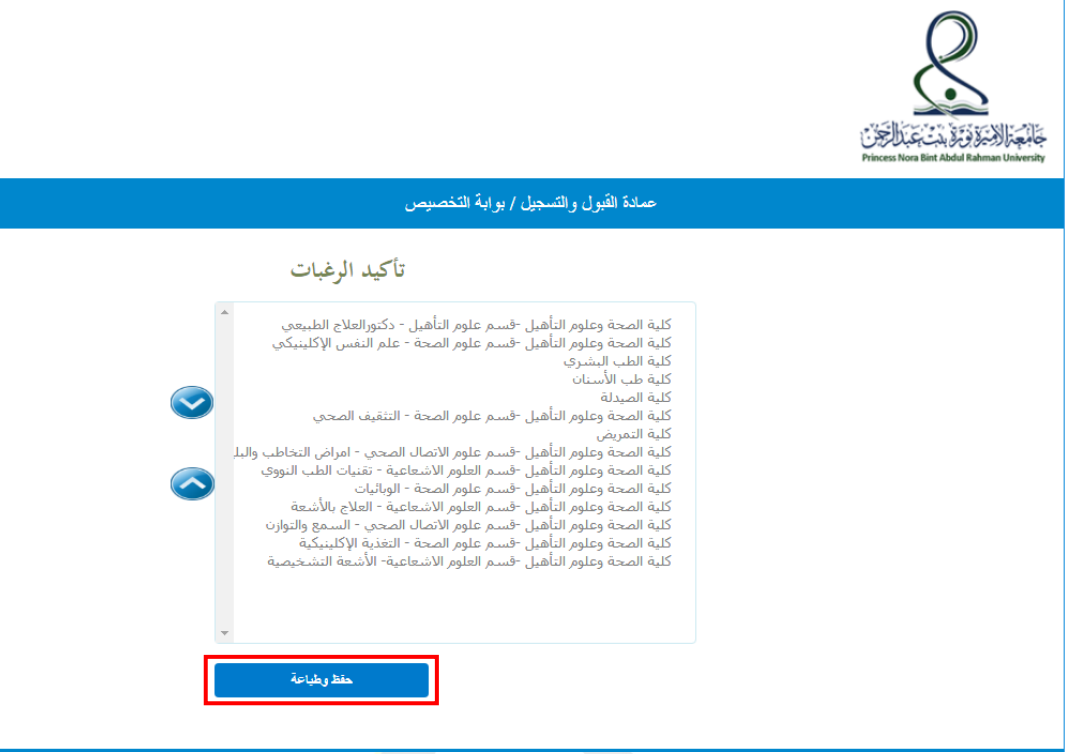

**.11 يظهر للطالبة بياناتها األساسية ورغباتها، عند رغبتها في طباعة صفحة الرغبات يتم** 

**الضغط على أيقونة "طباعة الرغبات"**

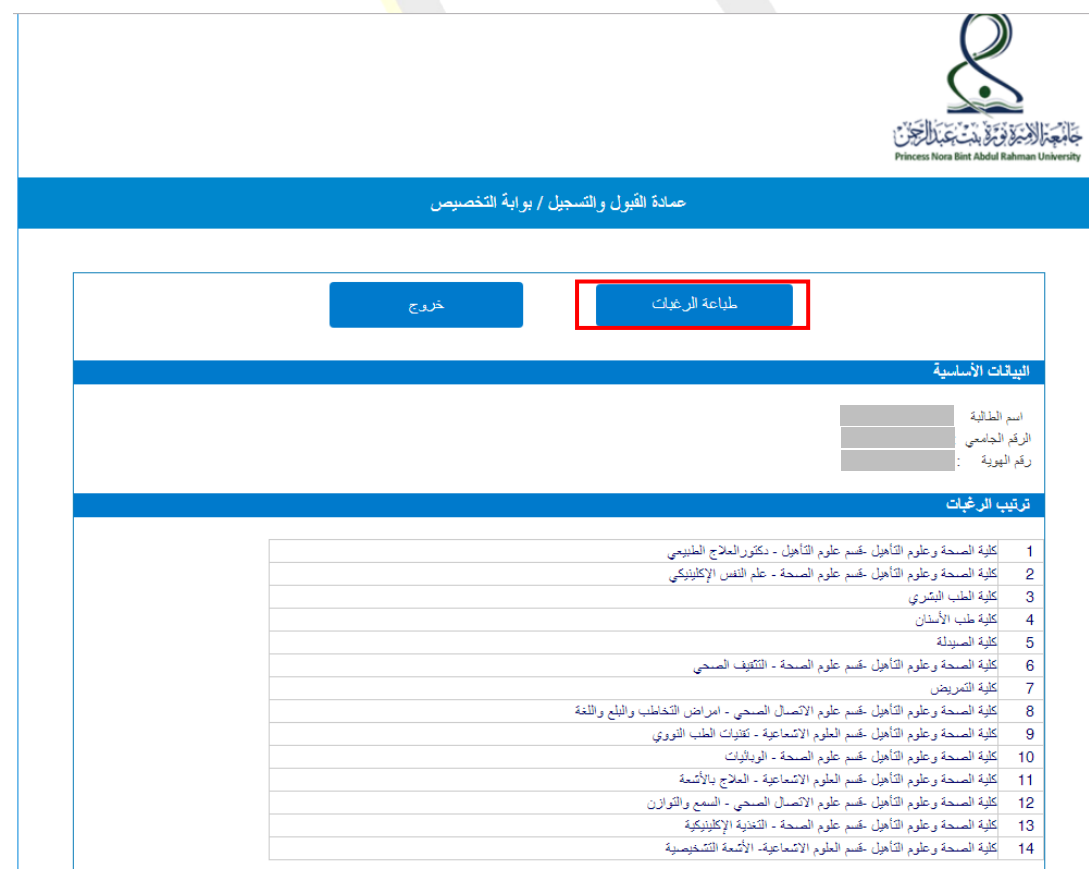

### **.12 الخروج من بوابة التخصيص عن طريق الضغط على أيقونة "خروج"**

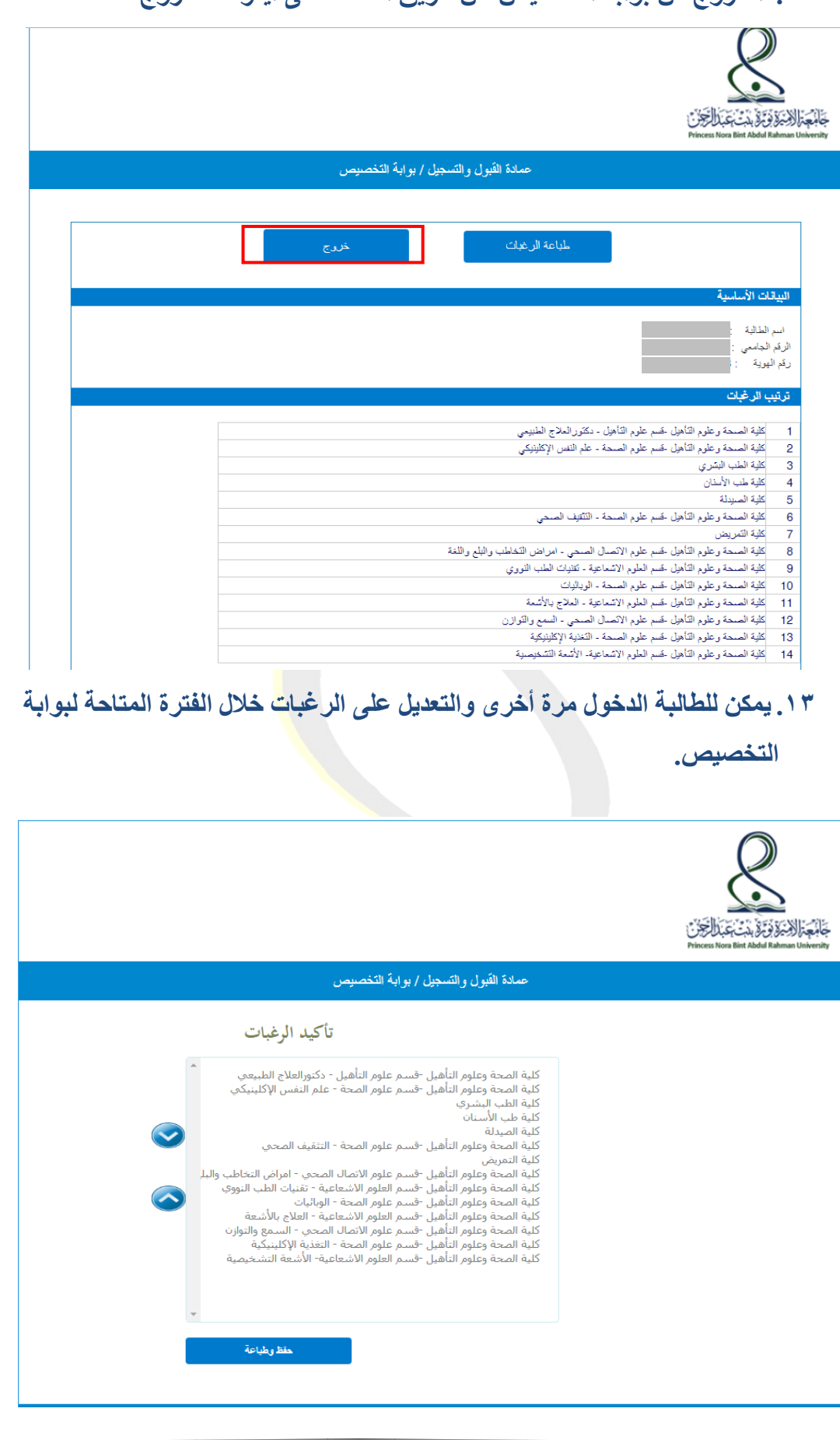

 $\overline{\lambda}$ 

**.14 للتعديل تحدد الطالبة التخصص ثم الضغط على األسهم إما لألعلى أو األسفل.**

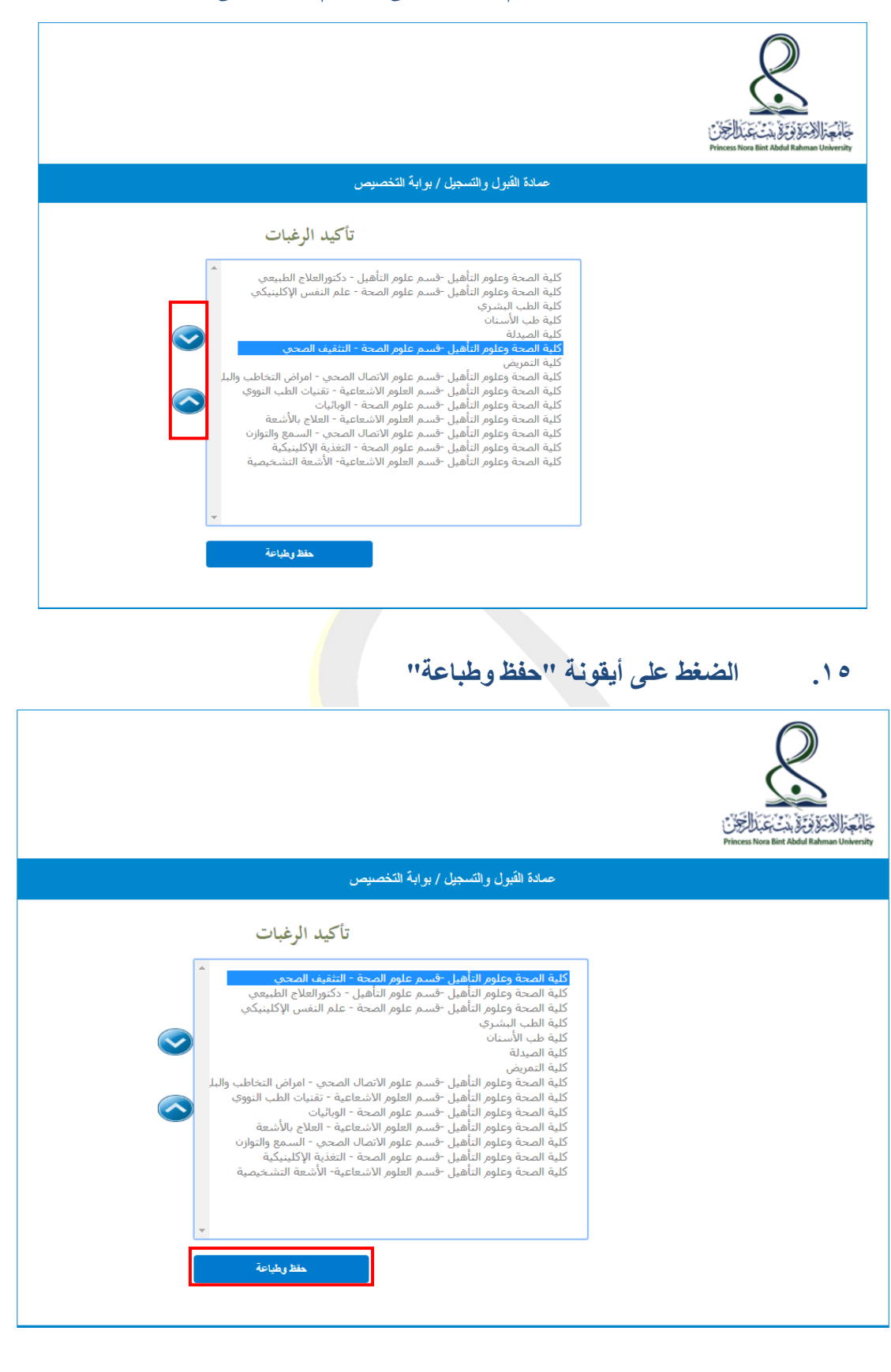